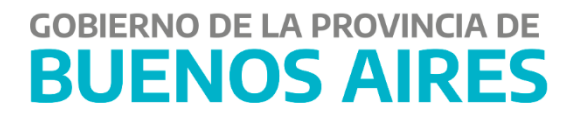

# **Portal SIGAF TGP Gestión Electrónica de Pagos (GEP) (Tesorerías Descentralizadas)**  - **Manual de Usuarios -**

# **Contenido**

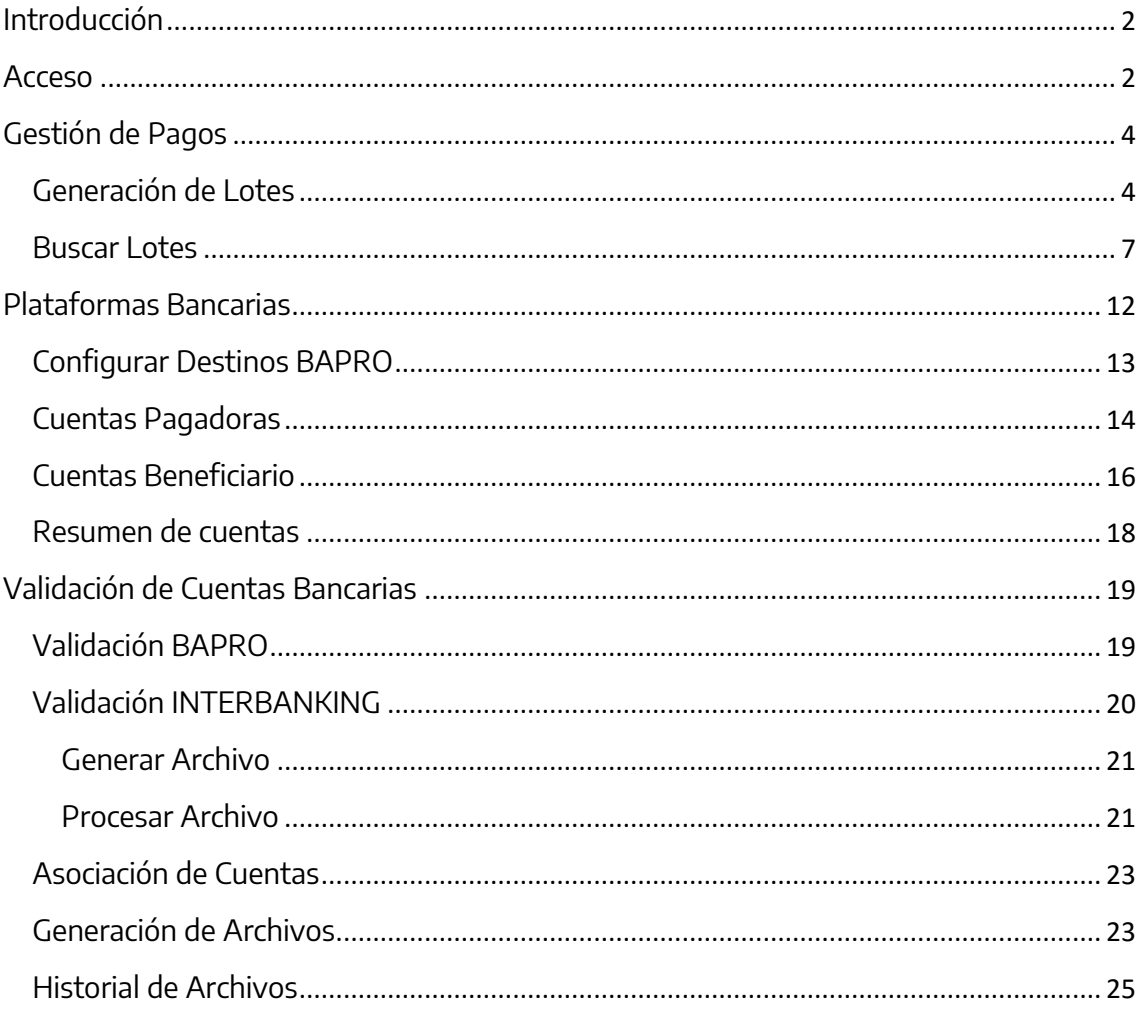

 $\mathbf{1}$ 

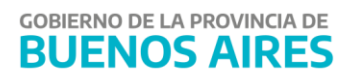

# <span id="page-2-0"></span>**Introducción**

El Aplicativo GEP (Gestión Electrónica de Pagos) es una aplicativo dentro del Portal de servicios de la Tesorería General de la Provincia que permite gestionar ciertas características de las cuentas bancarias pagadoras y beneficiarias y gestionar lotes bancarios de manera online.

Dentro de las tres funcionalidades principales se pueden destacar:

- **Configuración de Cuenta Pagadora** (Plataforma Bancaria y Destinos)
- **Configuración de Cuenta Beneficiaria** (Estado, Plataforma Bancaria y Destino)
- **Gestión de Lotes Bancarios**

### <span id="page-2-1"></span>**Acceso**

Ingresar a la siguiente url: <http://sigafpba.tesoreria.gba.gov.ar/portal/Account/Login>

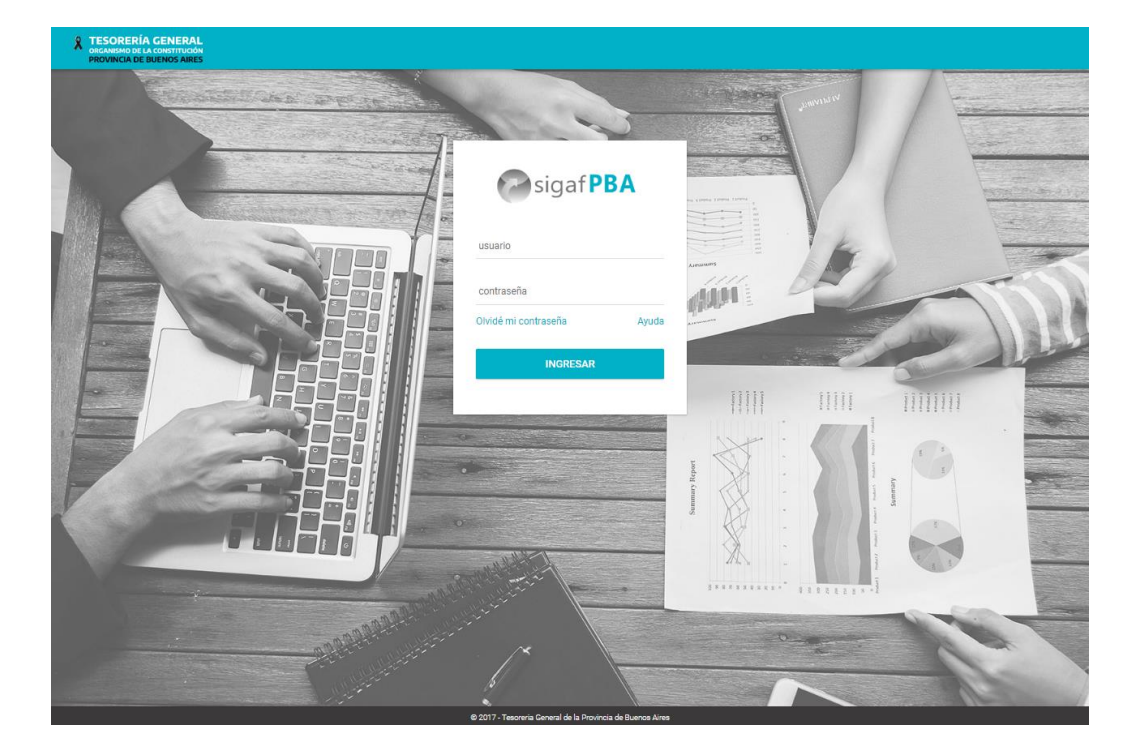

Completar los campos de usuario y clave y presionar el botón "Ingresar".

Una vez iniciada la sesión, cliquear en el módulo "Gestión Electrónica de Pagos"

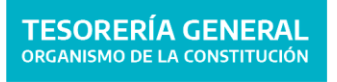

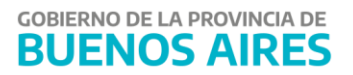

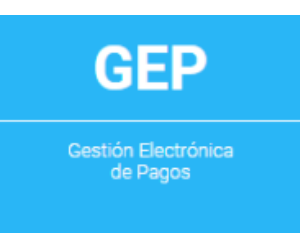

Dentro de **"Gestión Electrónica de Pagos"** se podrá llevar adelante la gestión de:

- **Pagos:** Incluye la generación y envío de los lotes a las plataformas correspondientes. Es necesario tener presente que un lote corresponde a una única planilla, la cual fue creada en SIGAF y se encuentra conformada por un conjunto de órdenes de pago que se asocian según la plataforma de pagos.
- **Cuentas Bancarias:** permite asignar el destino y plataforma de pago a las distintas cuentas de los entes y realizar la validación de las cuentas correspondientes según la plataforma de pago seleccionada.

Como se puede ver el menú completo desplegado es el siguiente:

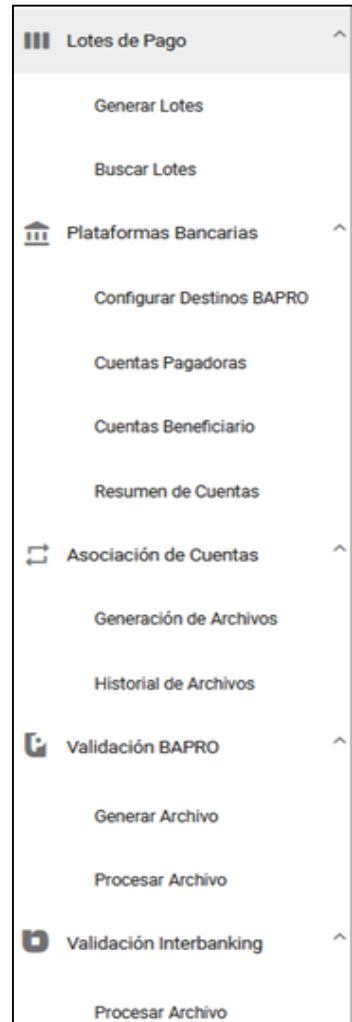

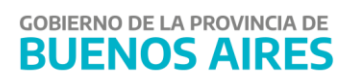

# <span id="page-4-0"></span>**Gestión de Pagos**

### <span id="page-4-1"></span>**Generación de Lotes**

Ingresar a la opción de menú Lotes de Pago  $\rightarrow$  Generar Lotes.

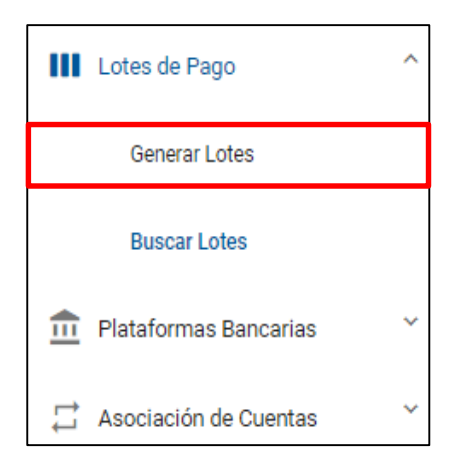

#### Se despliega la siguiente pantalla:

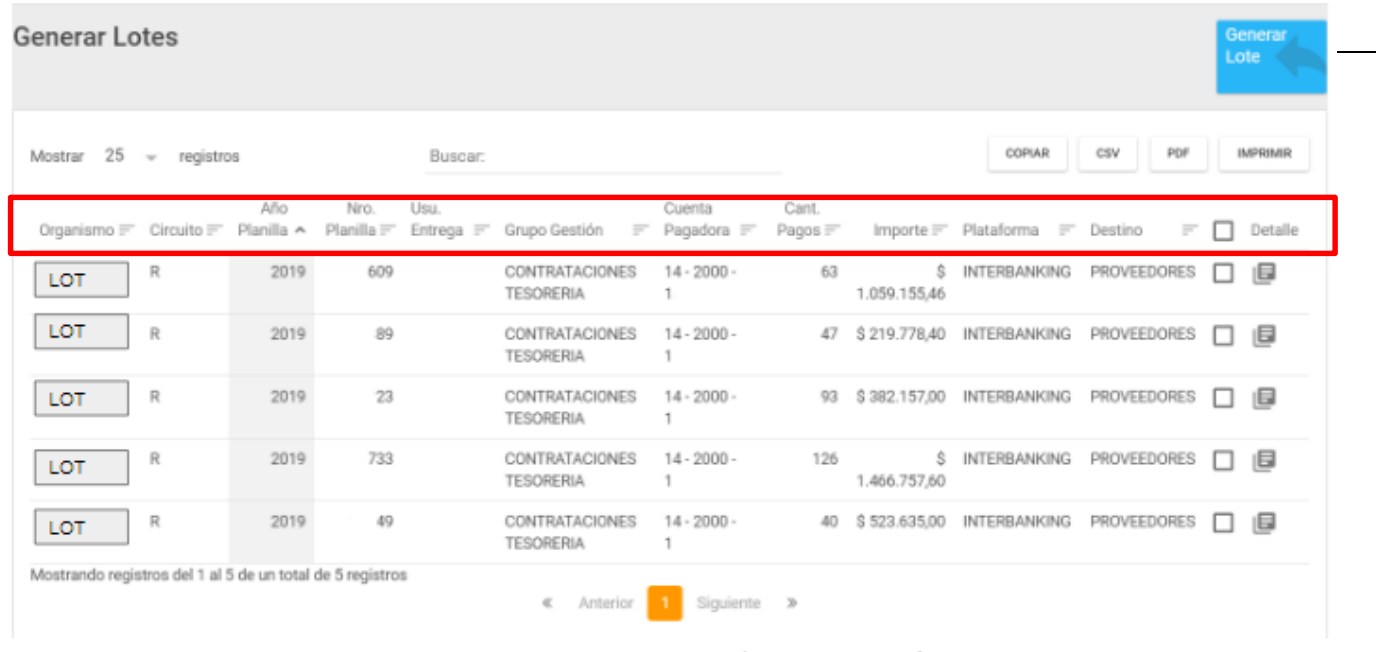

Instituto Provincial de la Administración Publica (IPAP) | ipap.gba.gob.ar

Nota: a modo de ejemplo figura "LOT" haciendo referencia a IPLyC, como tesorería descentralizada, este dato se modificará por el Organismo correspondiente.

La pantalla muestra todas las planillas generadas, firmadas y entregas en SIGAF. Cabe recordar que por cada planilla se genera 1 lote de pago.

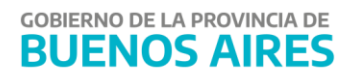

En la cabecera tenemos:

- Organismo: Es el organismo que generó, firmo y entregó la planilla en SIGAF.
- Año planilla: Indica el año en que se generó la planilla
- Nro. planilla: es un número único de planilla que lo asigna el propio sistema de SIGAF de manera autoincremental en la instancia de generación de planilla.
- Grupo de Gestión: muestra a que grupo de gestión pertenece la planilla.
- Cuenta Pagadora: cuenta de la cual se debitan los fondos.
- Cant. Pagos: es la cantidad total de órdenes de pagos en una planilla.
- Importe: es el importe total por planilla.
- Plataforma: Interbanking o BAPRO.
- Acciones: aquí se encuentran dos botones relevantes:

Detalle de Pagos.

**Descarga de Lote.** 

Presionando el botón  $\blacksquare$  se accede al detalle del pago, en donde se visualiza lo siguiente:

#### Detalle de Pagos de la Planilla 2323

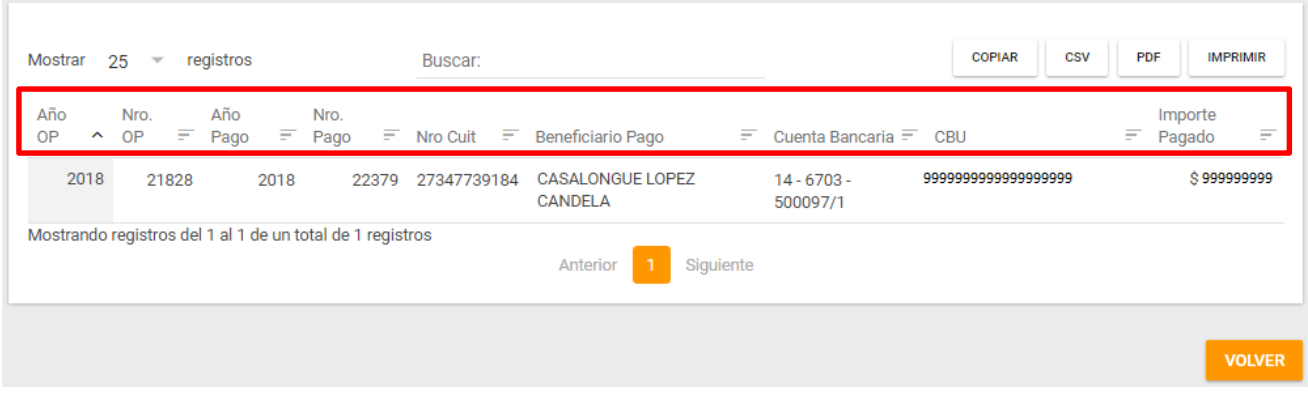

- Nro. OP y Año OP: Refieren al número y año de OP que le corresponde a dicho pago detallado.
- Nro. Pago y Año Pago.
- Nro. CUIT: Indica el número de CUIT del beneficiario del pago.
- Beneficiario Pago: Muestra el nombre completo de quien recibe el pago a su favor.
- Cuenta Bancaria: Numero de la cuenta bancaria a la que se destinan los fondos.
- CBU: Número de CBU al que se envía el depósito.
- Importe Pagado: Monto a pagarse.

Por otro lado, al presionar el botón  $\stackrel{\blacktriangle}{=}$  aparece la siguiente pantalla:

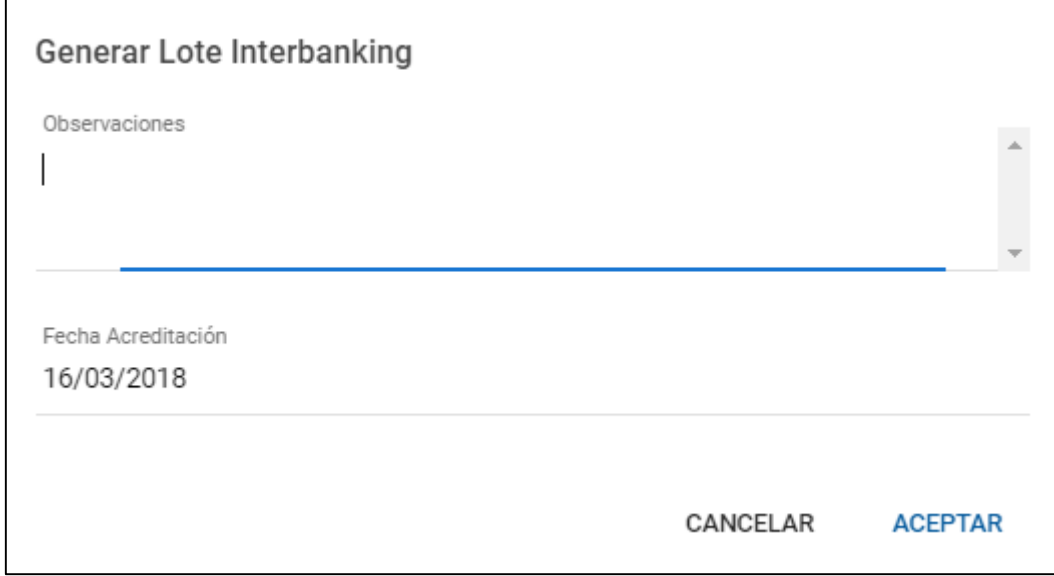

Dentro del campo Observaciones se deberá escribir aquel detalle que se crea correspondiente. En cuanto a la Fecha Acreditación, esta se completa de forma automática de la siguiente manera:

- Plataforma Interbanking: Fecha del día en curso.
- Plataforma BAPRO: Si la acción se esta realizando entre las 08hs y las 16hs el sistema asigna fecha del día posterior al día en curso salteando los días no laborales, mientras que si se realiza pasadas las 16hs asigna como fecha, la fecha de DOS DIAS posteriores al día en curso salteando los días no laborales.
- Posteriormente, se presiona el botón "Aceptar" y aparece el cartel:

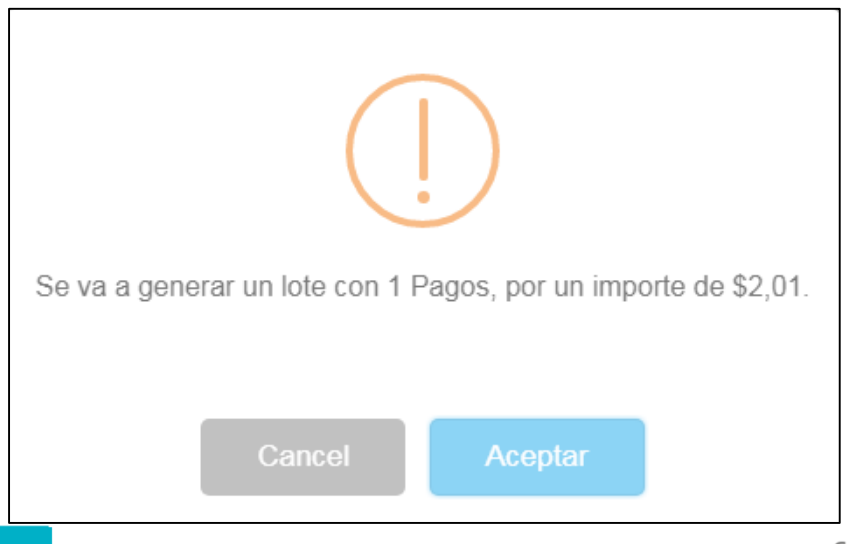

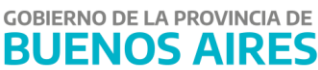

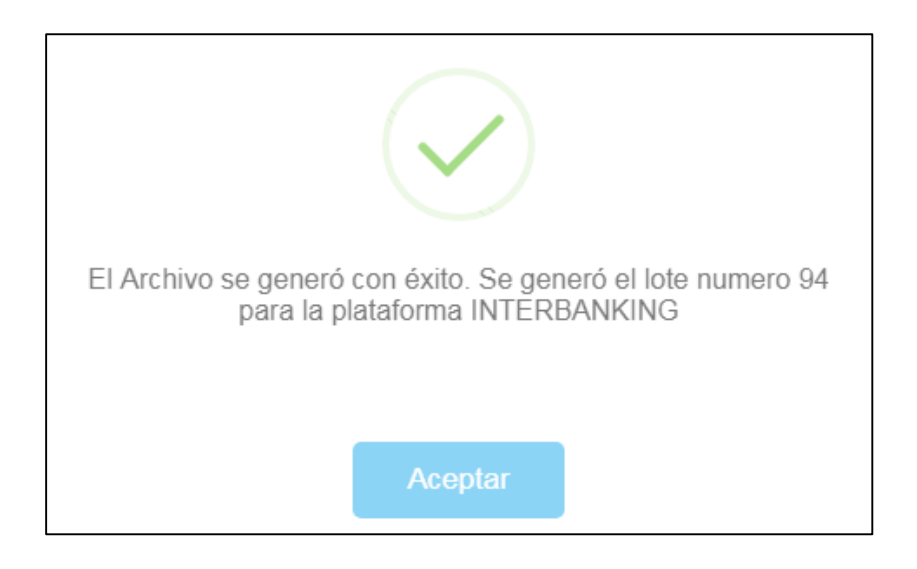

Como se puede visualizar en el mensaje se alerta de la generación del lote, del cual es importante retener o guardar el número del mismo, en el ejemplo es el 94.

Al presionar el botón "Aceptar" se descarga el archivo que contiene el detalle de pagos del lote número 94. Este debe subirse a la plataforma de banco que corresponda, siguiendo el ejemplo: Interbanking.

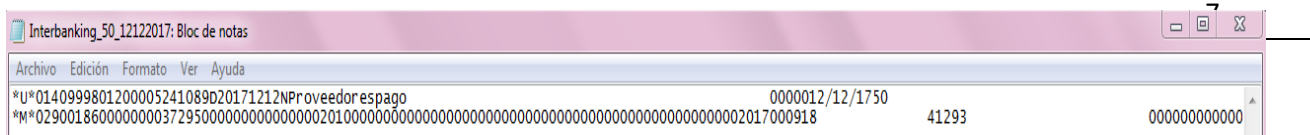

### <span id="page-7-0"></span>**Buscar Lotes**

Luego de haberse subido el archivo a la plataforma bancaria correspondiente se deberá ingresar a la búsqueda de lote.

Ingresar a la opción de menú Lotes de Pago  $\rightarrow$  Buscar de Lotes.

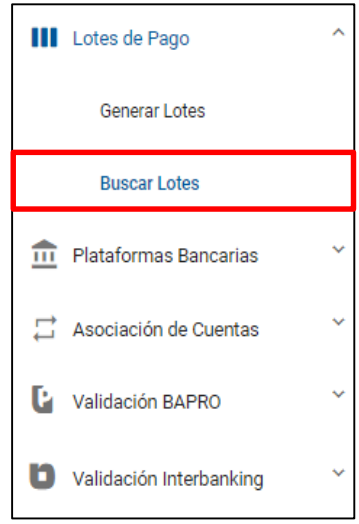

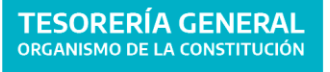

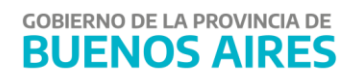

#### Se despliega la siguiente pantalla:

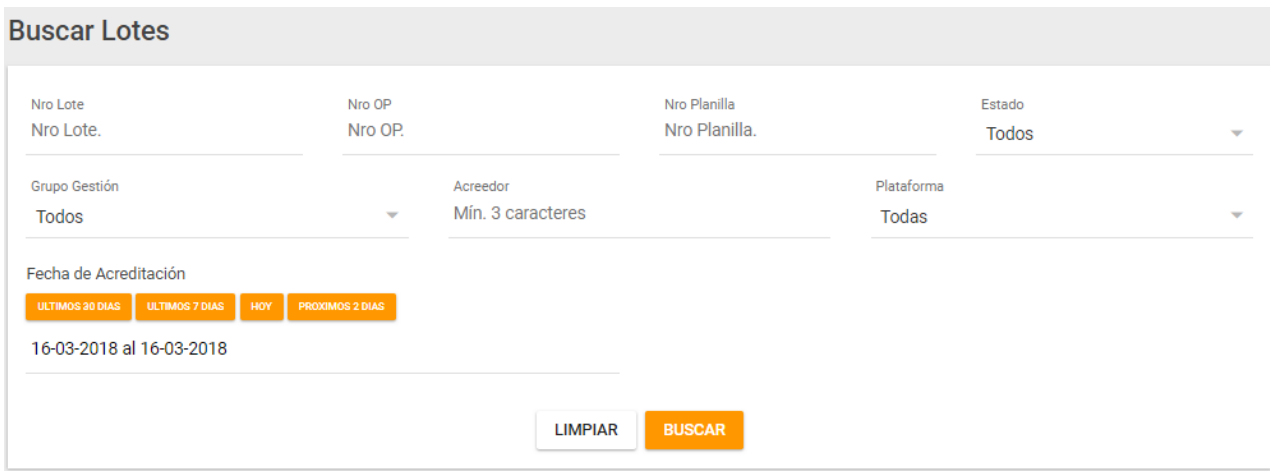

En la misma se observan dos sectores:

- Parte Superior: En este sector se muestran los siguientes filtros:
	- o Nro. Lote: Permite filtrar por número de lote.
	- o Nro. OP: Habilita a buscar por número de OP asignada por el sistema SIGAF.
	- o Nro. Planilla: Habilita a buscar por número de planilla asignada por el sistema SIGAF.

8

**GOBIERNO DE LA PROVINCIA DE** 

**BUENOS AIRES** 

- o Estado: Permite filtrar por estado.
- o Grupo Gestión: Habilita a buscar por el grupo de gestión a través del cual fue tratado un pago.
- o Acreedor: Permite buscar por acreedor/ente beneficiario del pago.
- o Plataforma: Permite filtrar por Interbanking o BAPRO.
- o Fecha de Acreditación: Permite filtrar por fecha de acreditación, la cual como ya se explicó de anteriormente, es asignada por el sistema de forma automática.,

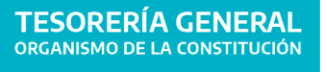

Una vez completado los filtros que se desean presionar el botón "Buscar" y se habilita la parte inferior de la pantalla en donde se muestran los resultados de la búsqueda:

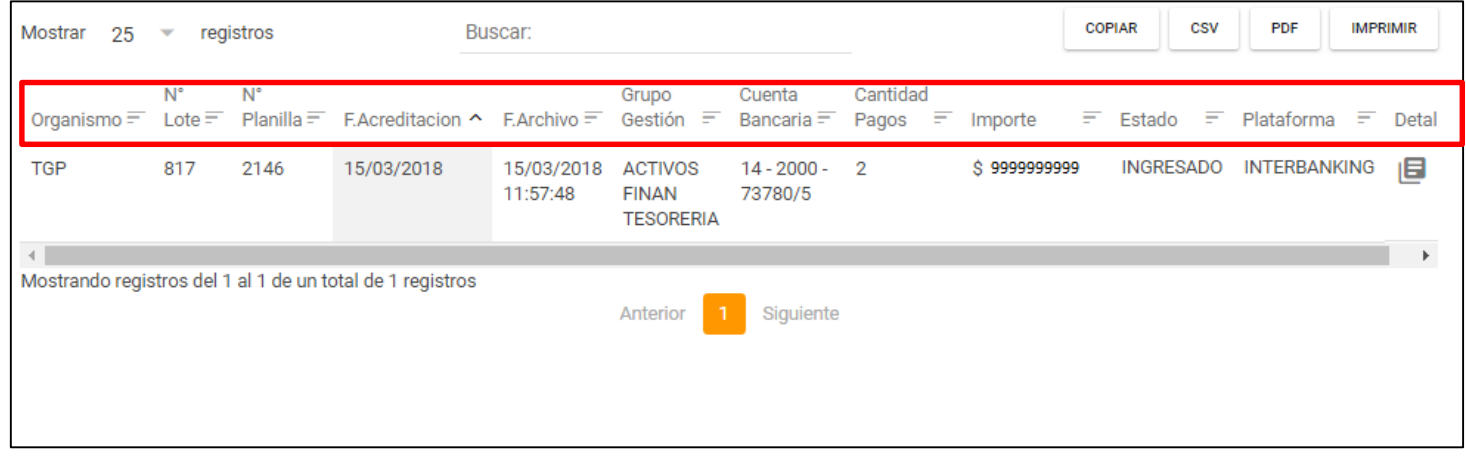

- Parte Inferior: Despliega los resultados de la búsqueda:
	- o Organismo: Es el organismo que generó el lote.
	- o Nro. Lote: Indica el número de lote.
	- o Nro. Planilla: Indica el número de planilla.
	- o Fecha de Acreditación: Muestra la fecha en que se acredito el lote.
	- o F. Archivo: Muestra la fecha del archivo.
	- o Grupo de Gestión: muestra a que grupo de gestión pertenece el lote.
	- o Cuenta Bancaria: cuenta de la cual se debitan los fondos.
	- o Cantidad de Pagos: es la cantidad total de órdenes de pago que posee el lote.
	- o Importe: es el importe total por planilla.
	- o Estado: Es el estado del Lote, este puede ser Ingresado, Enviado o Anulado.
	- o Usuario: Refiere al usuario que gestionó la generación del lote.
	- o Plataforma: Interbanking o BAPRO.
	- $\circ$  Detalle: Al presionar el botón  $\Box$  se despliega la siguiente pantalla:

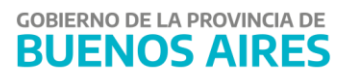

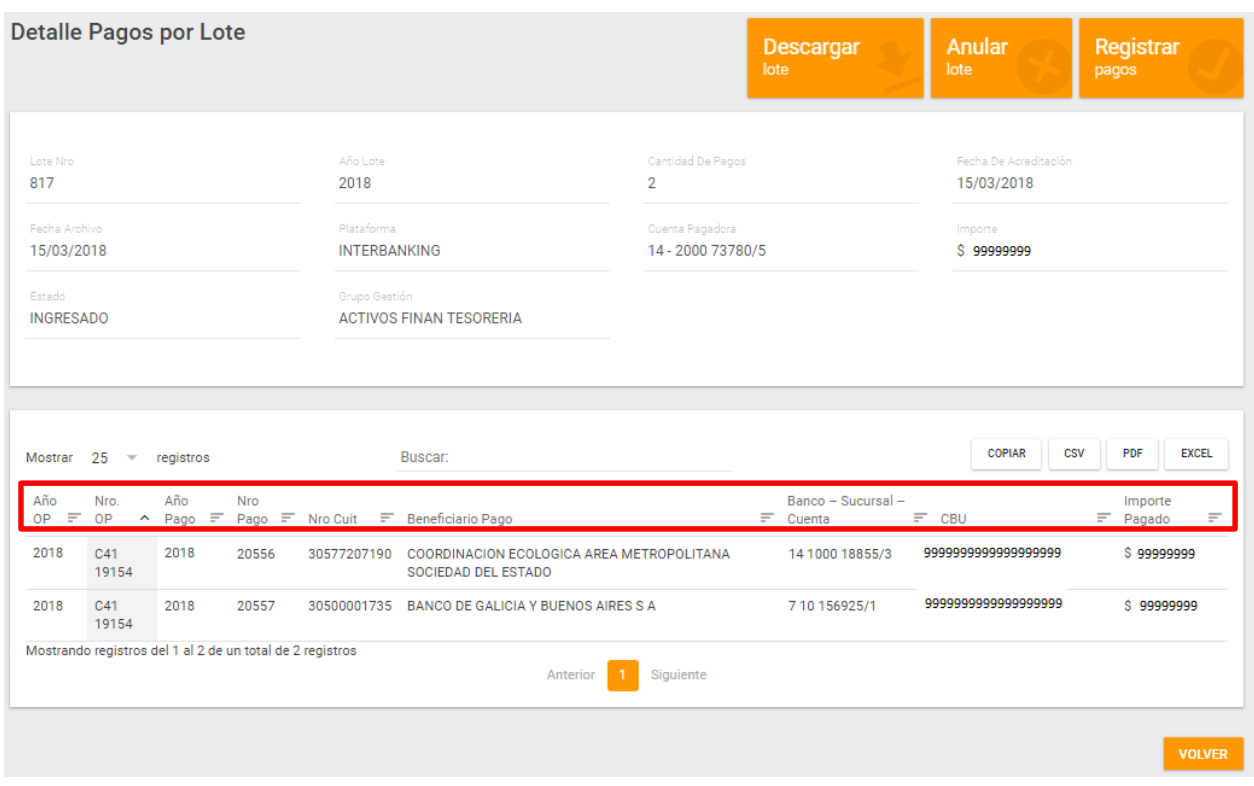

Esta pantalla permite, en su parte media obtener un detalle más preciso del lote.

En la parte inferior muestra las siguientes características de cada uno de los pagos que posee el lote:

10

- Nro. OP y Año OP: Refieren al número y año de OP que le corresponde a dicho pago detallado.
- Nro. Pago y Año Pago: Refieren al número y año de pago.
- Nro. CUIT: Indica el número de CUIT del beneficiario del pago.
- Beneficiario pago: Muestra el nombre completo de quien recibe el pago a su favor.
- Banco-Sucursal-Cuenta: Numero del banco, sucursal y cuenta bancaria a la que se destinan los fondos.
- CBU: Número de CBU al que se envía el depósito.
- Importe Pagado: Monto pagado.

Así mismo, en la parte superior se muestran tres botones:

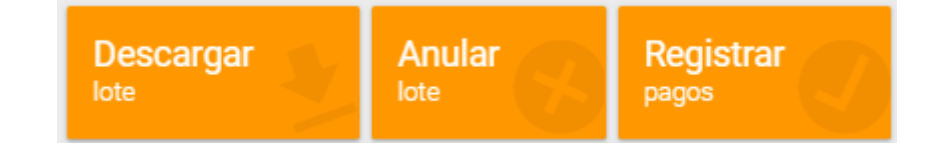

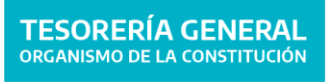

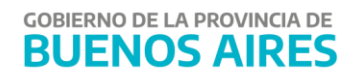

Al presionar el botón "Descargar lote" se descarga en el ordenador el detalle de todos los pagos que se encuentran dentro del lote que se está examinando.

Al presionar "Anular lote" se anula el lote objeto de intervención y devuelve los

¿Desea anular el lote 2017 92? Aceptar

pagos que existen dentro de este a la etapa de Generación del Lote.

El sistema pregunta si se desea anular el lote. Si es la acción que se desea, se presiona "Aceptar".

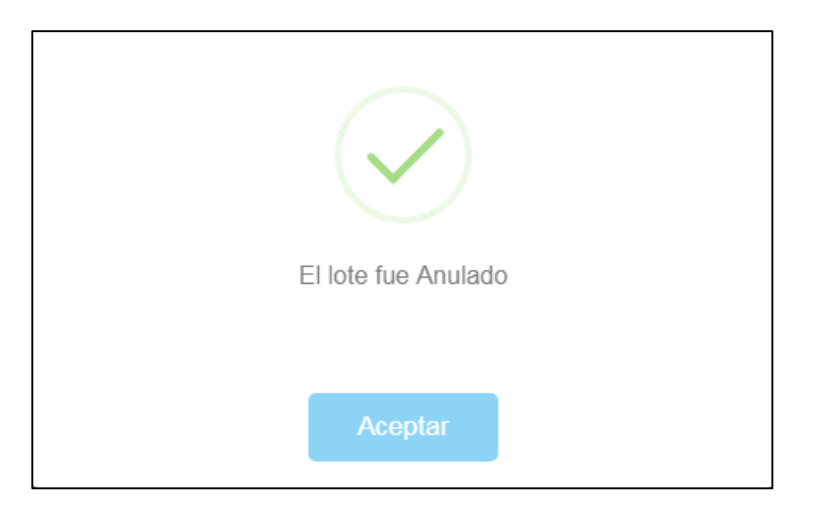

Al presionar el botón "Registrar pagos" implica que el lote de forma anterior se envió a la plataforma bancaria correspondiente, por lo que esta acción cambia el estado del lote a Enviado e informa a SIGAF, haciendo los impactos correspondientes en el Libro Banco.

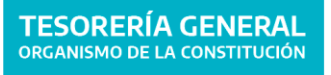

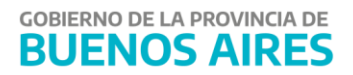

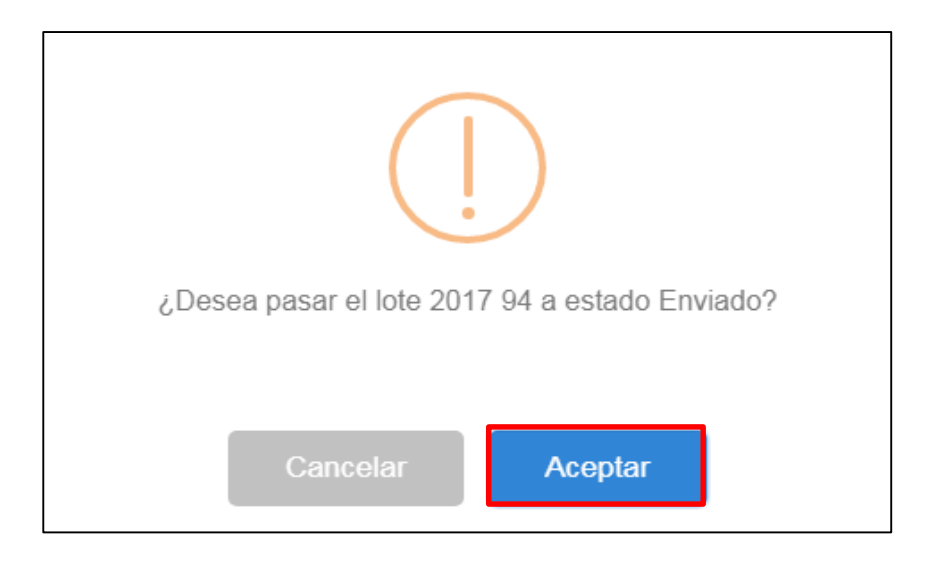

Se presiona el botón Aceptar.

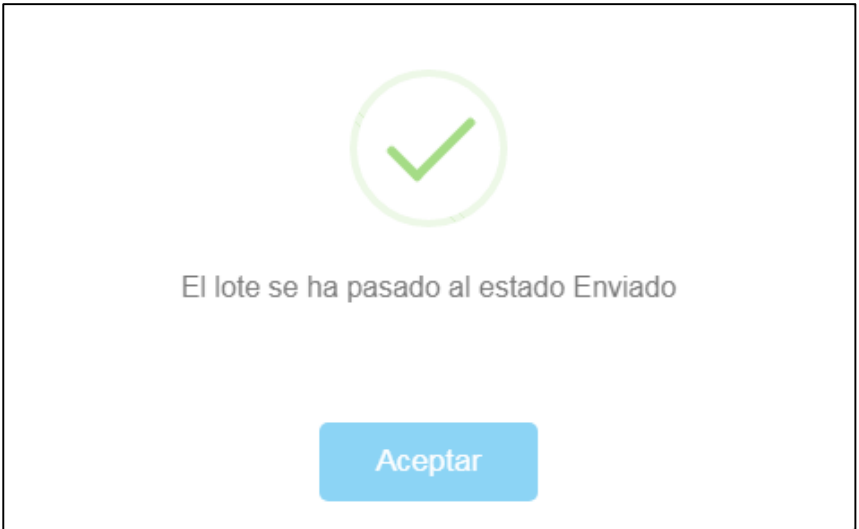

El sistema alerta que el lote fue cambiado al estado Enviado.

# <span id="page-12-0"></span>**Plataformas Bancarias**

Ingresar a la opción de menú $\rightarrow$  Plataformas Bancarias

Este ítem de menú "Plataformas Bancarias", permite asignar a cada uno de los entes la plataforma de pago correspondiente según características propias de cada uno.

Al cliquear se despliegan cuatro alternativas:

 **Configurar Destinos BAPRO**: Nos permite crear nuevos destinos, según crea conveniente cada organismo.

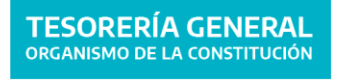

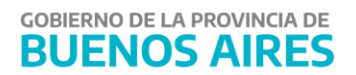

- **Cuentas Pagadoras:** muestra un detalle de las cuentas pagadoras del Organismo.
- **Cuentas Beneficiario:** desde esta pantalla se asigna de manera obligatoria la plataforma de pago y el destino a cada uno de los entes/beneficiarios.
- **Resumen de cuentas:** permite visualizar los detalles de las cuentas de los beneficiarios de cada organismo.

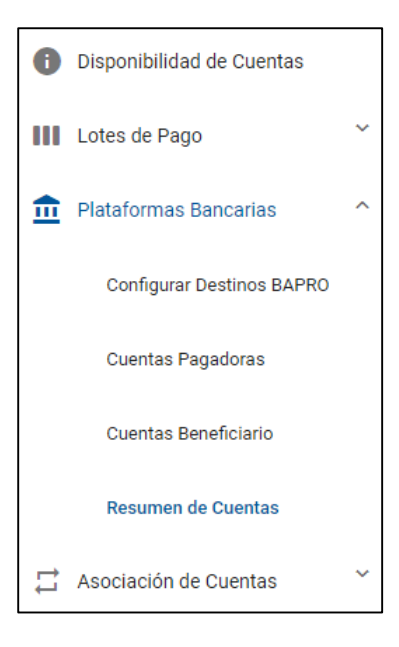

# <span id="page-13-0"></span>**Configurar Destinos BAPRO**

Esta opción permite crear destinos para la plataforma BAPRO para luego poder asignarlos a los entes/beneficiarios en "Cuentas Beneficiario"

Para ello ir a la opción de menú→ Plataformas bancarias → Configurar Destinos BAPRO

Aparecerá la siguiente pantalla:

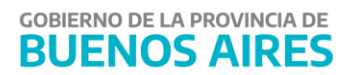

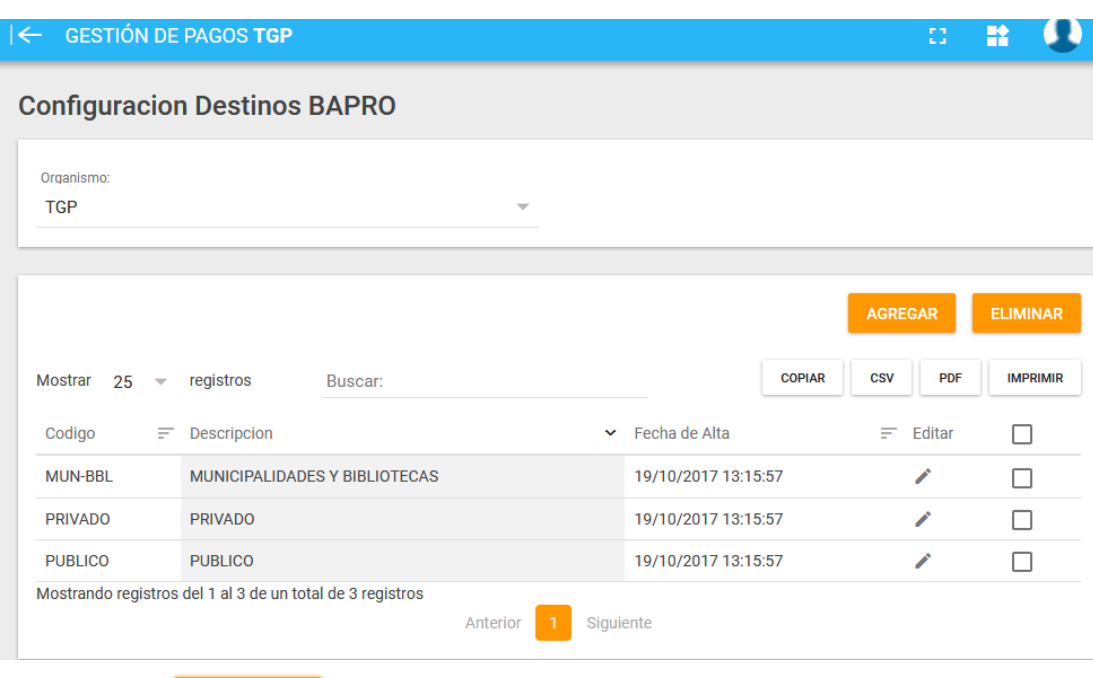

Seleccionar <mark>e agregar d</mark>e incorporar los destinos que cada organismo crea convenientes. Se debe incorporar código y descripción.

Por ejemplo:

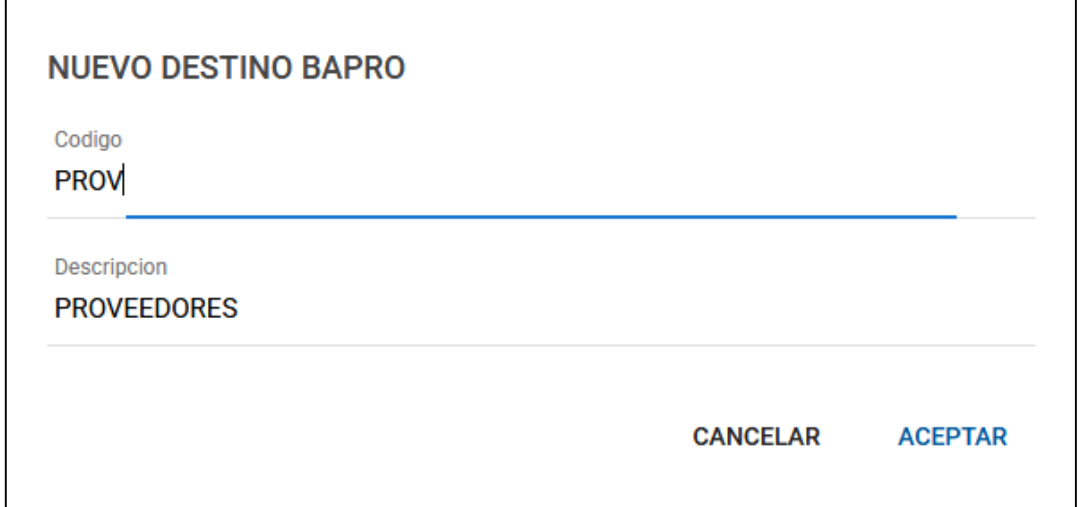

### <span id="page-14-0"></span>**Cuentas Pagadoras**

Desde el presente ítem de menú se podrá incorporar los destinos que cada organismo crea convenientes a sus cuentas pagadoras.

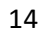

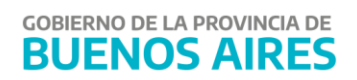

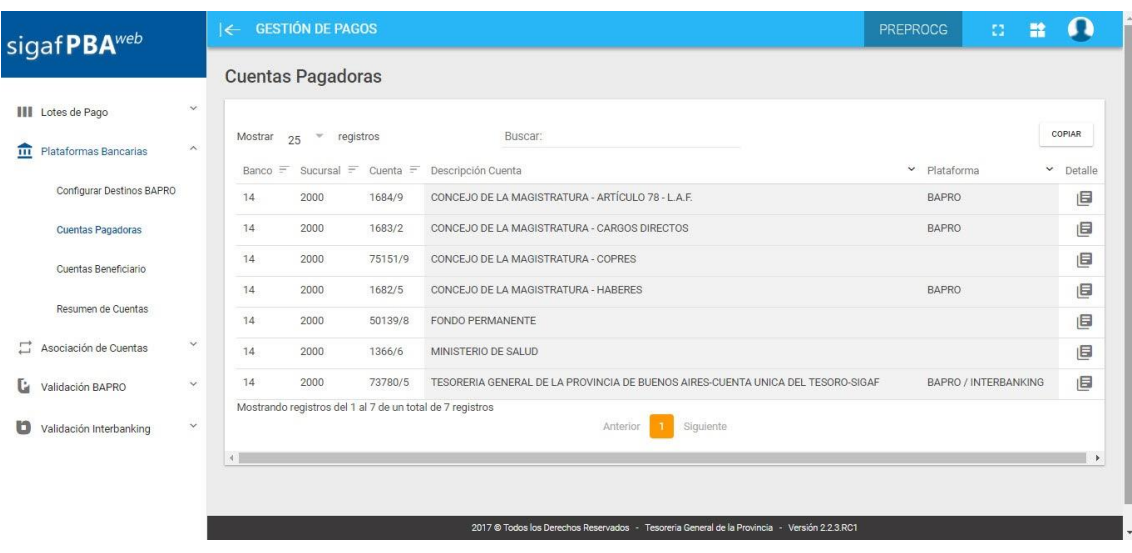

Los datos que muestra la pantalla son:

- Banco
- Sucursal
- Cuenta
- Descripción de la cuenta
- Plataforma
- 

 $\bullet$  Detalle. Desde el botón detalle  $\quad \blacksquare,$ se despliega la siguiente pantalla:

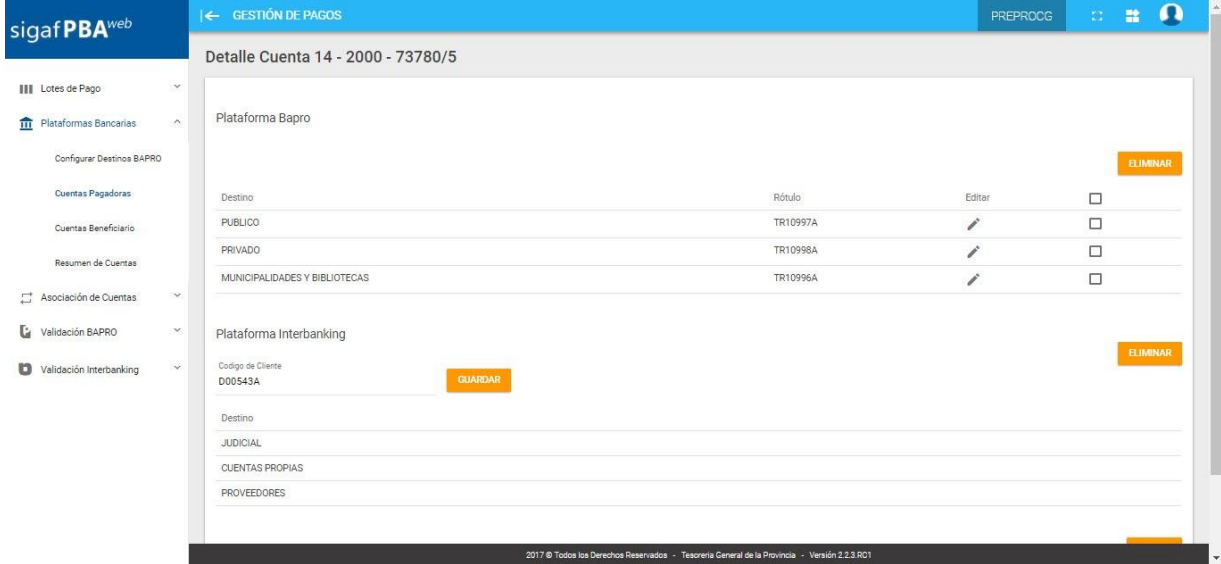

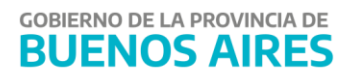

16

**BUENOS AIRES** 

### <span id="page-16-0"></span>**Cuentas Beneficiario**

Para asignar la plataforma de pago, sea interbanking o BAPRO, es necesario, en primer lugar, buscar al tipo de beneficiario con sus respectivos datos.

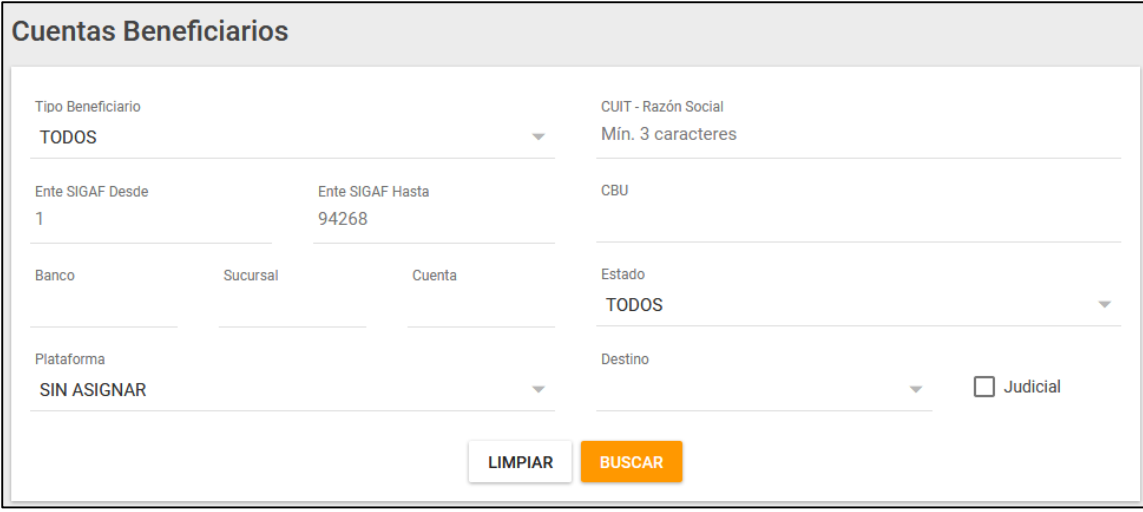

Campos a completar en una **primera instancia:**

- **Tipo de beneficiario**: seleccionar de una lista desplegable. Por ejemplo, algunos tipos pueden ser: embargos, cooperativas, subsidios, contratistas, entre otros.
- **CUIT- Razón Social:** es necesario indicar la denominación del ente/beneficiario o su CUIT.
- **CBU:** se indica cual es el CBU del ente/beneficiario.
- **Banco:** es necesario indicar cuál es el Banco, Sucursal y Cuenta del ente/beneficiario.

Una vez completos los campos que se consideren necesarios como filtro de búsqueda,

**BUSCAR** 

presionar el botón y se desplegará un listado con las cuentas bancarias

según los filtros utilizados.

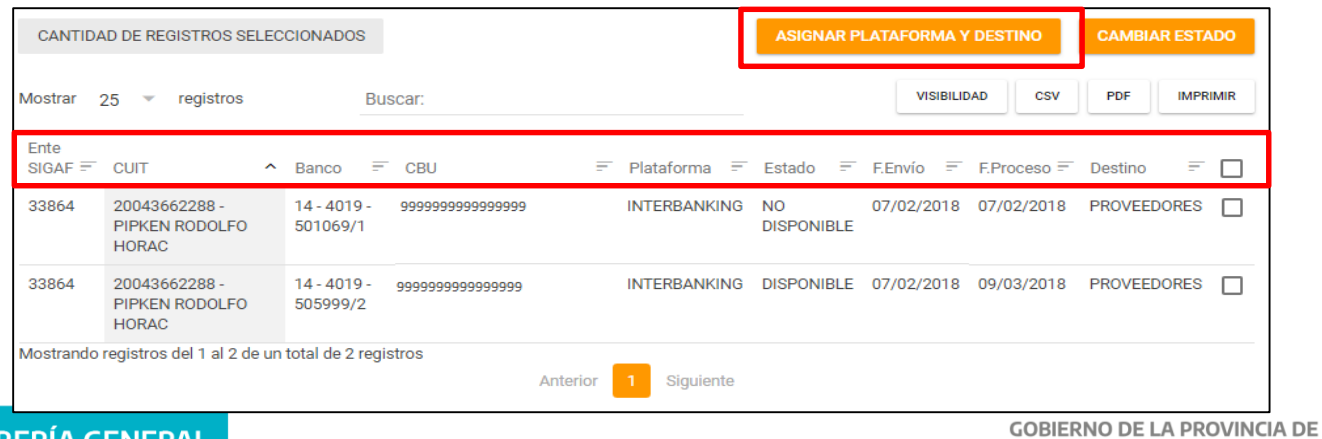

17

**GOBIERNO DE LA PROVINCIA DE** 

**BUENOS AIRES** 

En la pantalla se listan los entes con sus respectivos datos de la cuenta bancaria: banco, CBU, plataforma, estado, fecha envío, fecha de proceso y destino.

Mediante los botones: se podrá:

- Visibilidad: elegir la información que estamos visualizando.
- CSV: descargar el listado de cuentas en formato Excel.
- PDF: descargar el listado de cuentas en formato PDF (informe no editable).
- Imprimir: permite imprimir el listado de las cuentas.

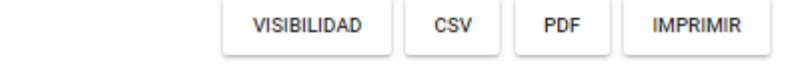

**ASIGNAR PLATAFORMA Y DESTINO** 

En esta misma pantalla, se podrá **asignar plataforma y destino**.

Primero se debe seleccionar los registros a los que se desea agregar la plataforma y el

destino en el check box a la derecha de la pantalla.

Y, luego, seleccionar el botón

Aparecerá la siguiente pantalla:

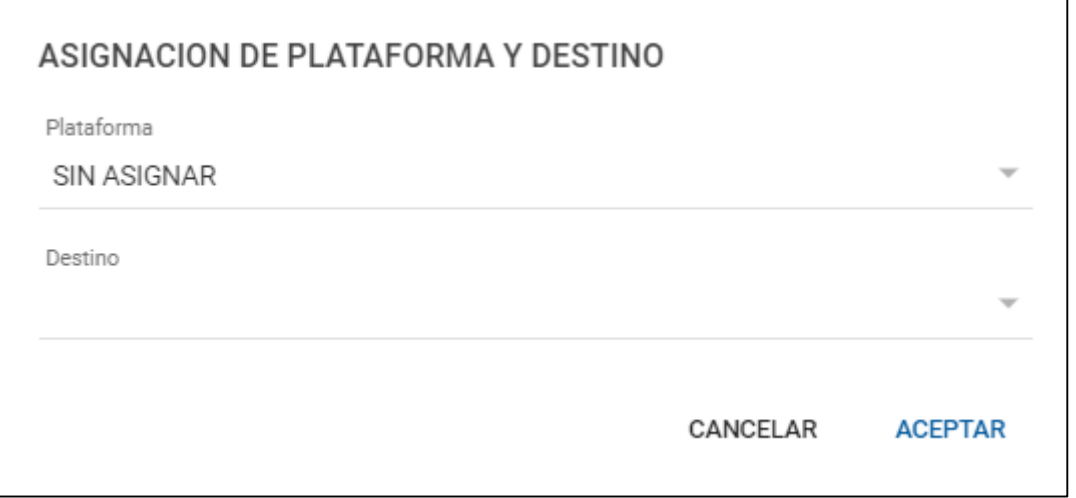

En esta **segunda instancia,** los campos a completar de manera obligatoria son:

 **Plataforma:** desde una lista desplegable, seleccionar si es plataforma Interbanking o BAPRO.

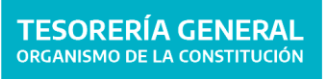

 **Destino:** seleccionar de una lista desplegable. Aquí figurarán los destinos que se hayan creado antes en "Configurar destinos". Por ejemplo: Municipalidad, Bibliotecas, entre otros.

Al aceptar, el sistema muestra el siguiente cartel de advertencia.

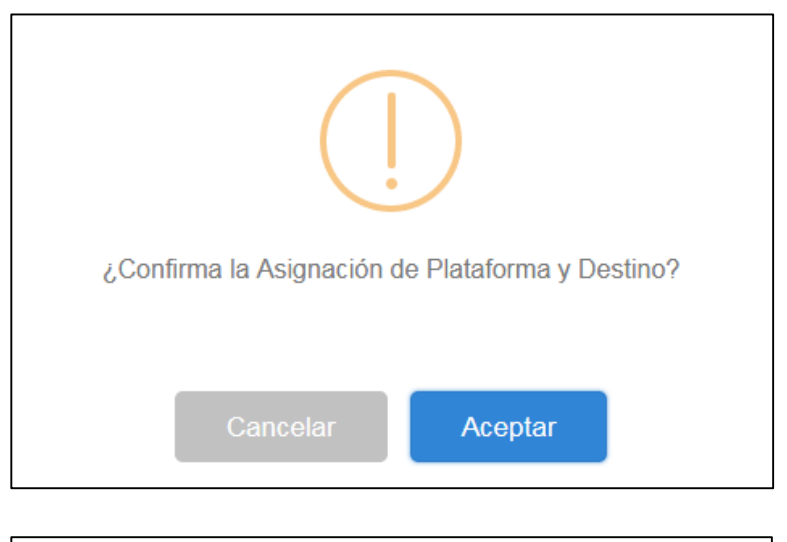

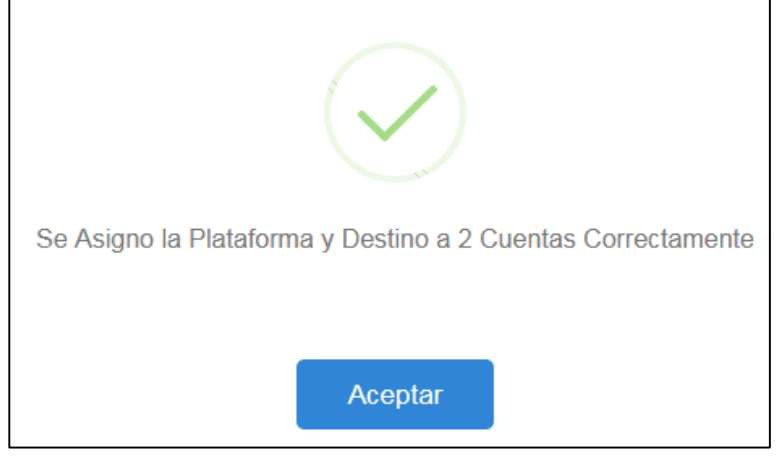

### <span id="page-18-0"></span>**Resumen de cuentas**

Permite visualizar los detalles de las cuentas de los beneficiarios de cada organismo.

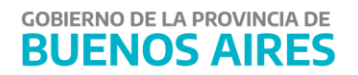

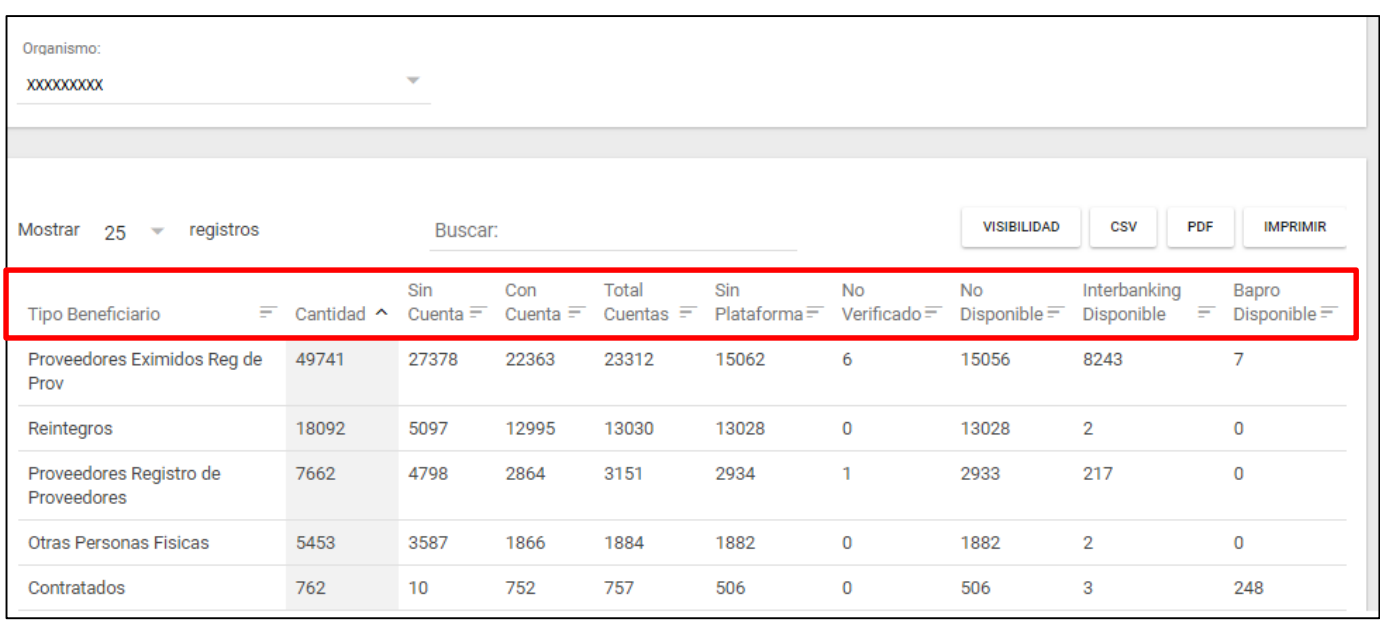

# <span id="page-19-0"></span>**Validación de Cuentas Bancarias**

Existen dos Plataformas Bancarias a través de las cuales se pueden validar las cuentas: BAPRO e Interbanking.

# <span id="page-19-1"></span>**Validación BAPRO**

Solicitar a la Entidad Bancaria la Certificación de la Cuenta correspondiente al Organismo. Una vez que se obtiene lo solicitado, se debe proceder a cambiar el estado de la cuenta desde el ítem de menú "Plataformas Bancarias - Cuentas Beneficiario".

A su vez, a través del botón <mark>cambiar estado</mark> se puede modificar el estado de la Cuentas Bancarias Beneficiarias, y se encuentran disponibles los siguientes estados:

- DISPONIBLE: la cuenta se encuentra en condiciones de recibir acreditaciones bancarias.
- NO DISPONIBLE: la cuenta no cumple con las condiciones para encontrarse en estado disponible, por ejemplo: cuenta cerrada.
- SOLICITADO: el Organismo se encuentra solicitando información a la Entidad Bancaria.
- NO VERIFICADO: Cuenta Bancaria Beneficiaria cargada pero pendiente de ser analizada.

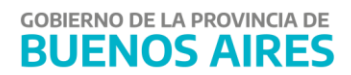

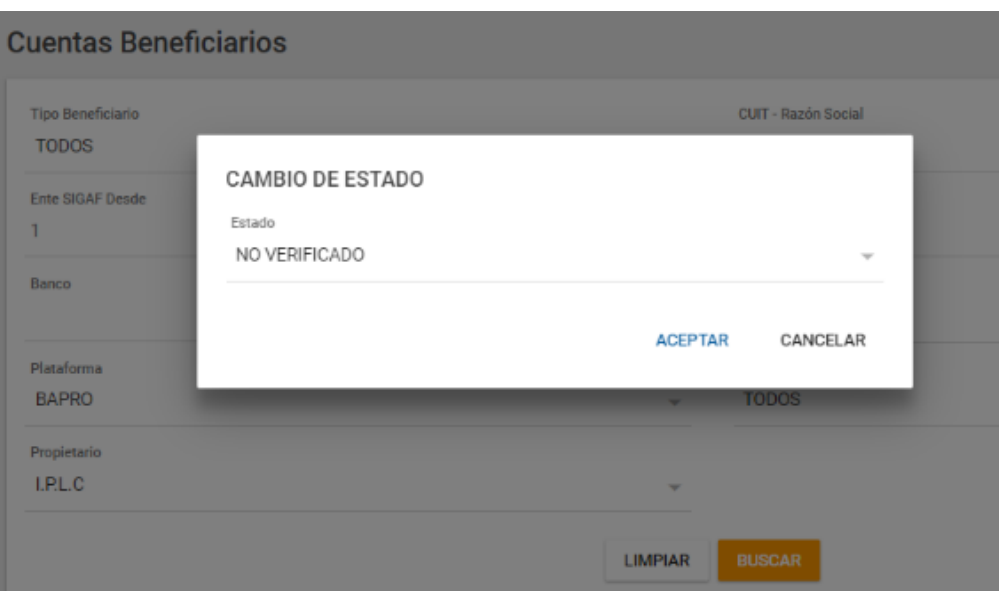

**NOTA:** en caso que la plataforma seleccionada sea BAPRO, el usuario deberá dar de alta la cuenta destino desde la página oficial de Banca Empresa (podrá encontrar los pasos para darla de alta en el siguiente link:

https://www.bancoprovincia.com.ar/CDN/Get/Manual\_en\_Linea\_BIP\_Empresas

# <span id="page-20-0"></span>**Validación INTERBANKING**

Ingresar a la opción de menú → Validación Interbanking

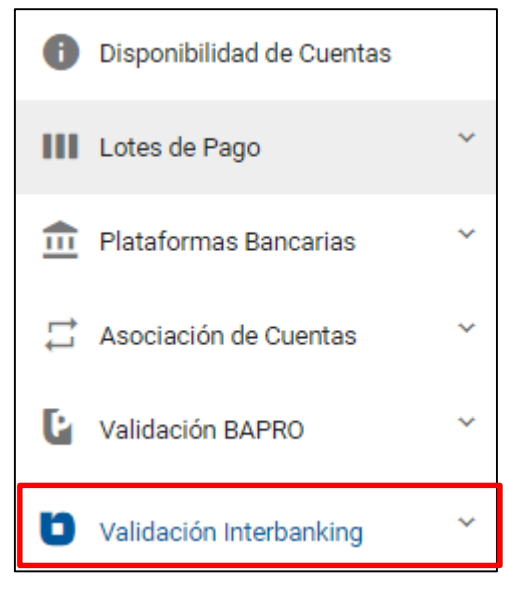

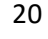

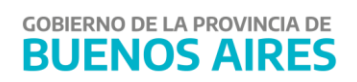

Previamente fueron asociadas las cuentas bancarias que operarán por la plataforma de pago INTERBANKING, por lo tanto en una segunda instancia es necesario llevar adelante la validación de las cuentas, es decir, tener el estado de cada una de las cuentas, que es informado por el Banco Provincia.

En el menú se puede ver que se requiere un único paso: procesar el archivo, se explica a continuación.

La siguiente pantalla muestra en la parte superior el ingreso del archivo a procesar, y en la parte inferior con el nombre en la cabecera "Detalle de Proceso", muestra el resultado del archivo que se envió a procesar.

#### <span id="page-21-0"></span>**Generar Archivo**

En primer lugar es necesario descargar y guardar en la computadora el archivo con las correspondientes cuentas bancarias asociadas a Interbanking, desde la página oficial del sitio.

#### <span id="page-21-1"></span>**Procesar Archivo**

Se presenta la siguiente pantalla:

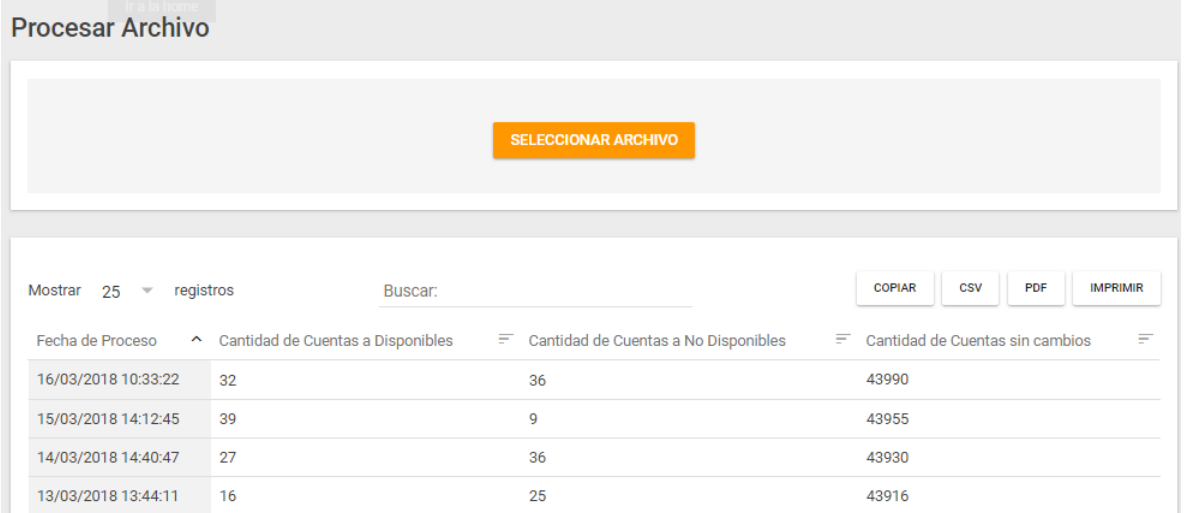

#### En la parte superior de la pantalla:

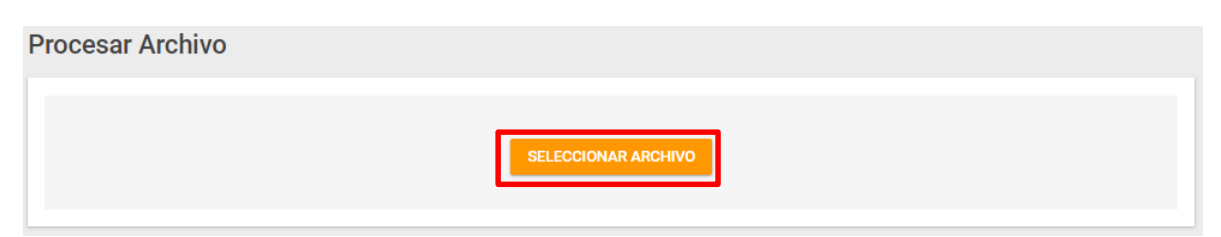

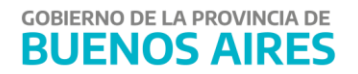

**SELECCIONAR ARCHIVO** Desde el botón **de la siguien de la siguiente pantalla** y se debe seleccionar el archivo anteriormente descargado y guardado en alguna carpeta correspondiente, también se puede buscar desde el campo "Nombre". Una vez seleccionado el archivo presionar el botón "abrir"

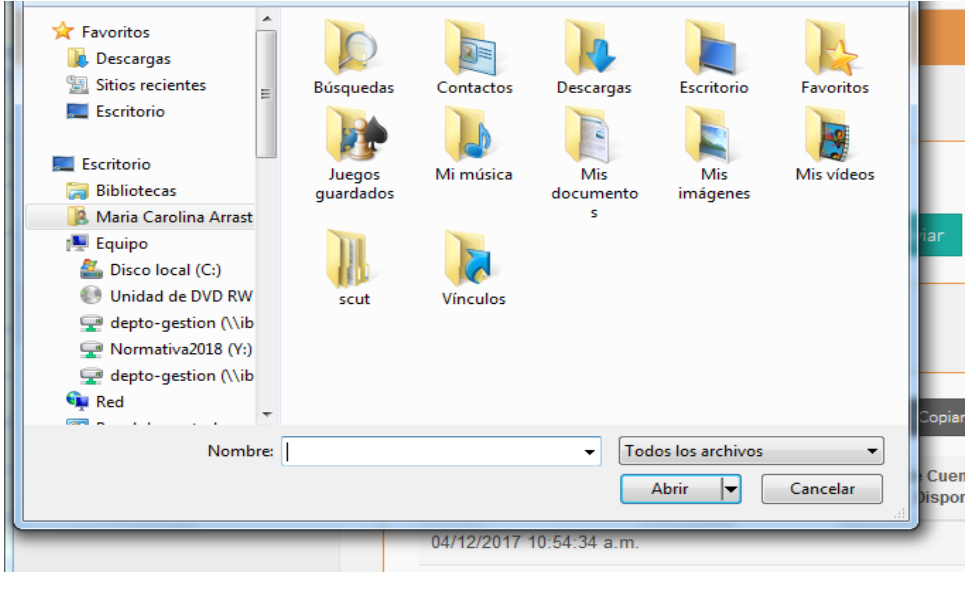

El archivo se carga al Portal Web y se debe cliquear el botón  $\left\| \bullet \right\|$  Enviar $\left\|$  para ser enviado y procesado por los servidores del Bco. Provincia.

Una vez procesado el archivo se muestra el detalle en la parte inferior de la pantalla:

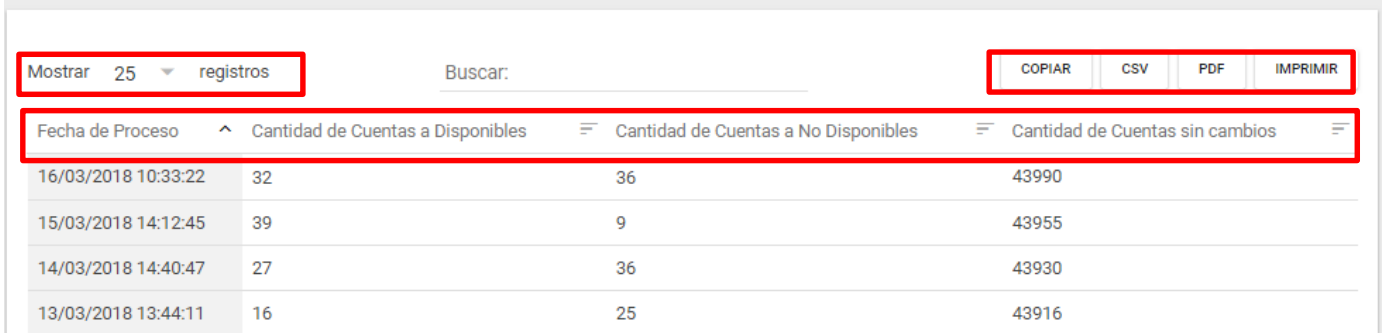

- Cantidad de registros: cantidad de cuentas bancarias totales que fueron procesadas.
- Fecha de Proceso: fecha en que se procesaron los registros.
- Cantidad de Cuentas a disponibles: la cantidad de cuentas que se encuentran en estado disponible

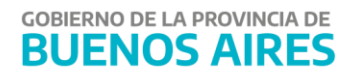

- Cantidad de Cuentas a no disponibles: la cantidad de cuentas que se encuentran en estado no disponible
- Cantidad de Cuentas sin cambios: la cantidad de cuentas que se encuentran sin cambios.

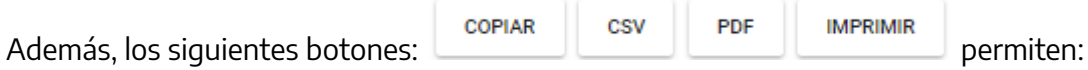

- Copiar: se debe seleccionar el renglón con los datos de la cuenta bancaria y presionar el botón copiar.
- CSV: se descarga el listado de cuentas en formato Excel.
- PDF: se descarga el listado de cuentas en formato PDF, es un informe no editable.
- Imprimir: permite imprimir el listado de las cuentas.

### <span id="page-23-0"></span>**Asociación de Cuentas**

Ingresar a la opción de menú→ Asociación de Cuentas

Una vez asignadas las plataformas y destinos correspondientes desde el menú "Plataformas Bancarias"  $\rightarrow$  "Cuentas beneficiario", se debe enviar al Banco de la Provincia de Buenos Aires un archivo por cada plataforma, Bapro e Interbanking, con las cuentas bancarias de cada una.

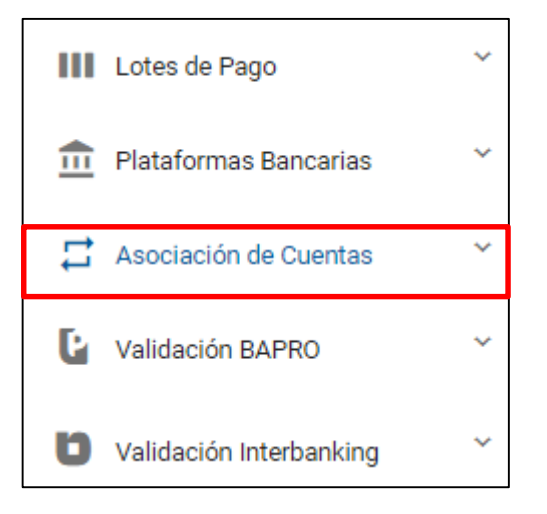

# <span id="page-23-1"></span>**Generación de Archivos**

Seleccionar de la lista desplegable la plataforma correspondiente y cliquear "buscar".

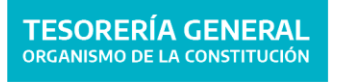

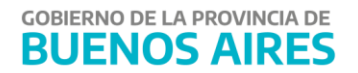

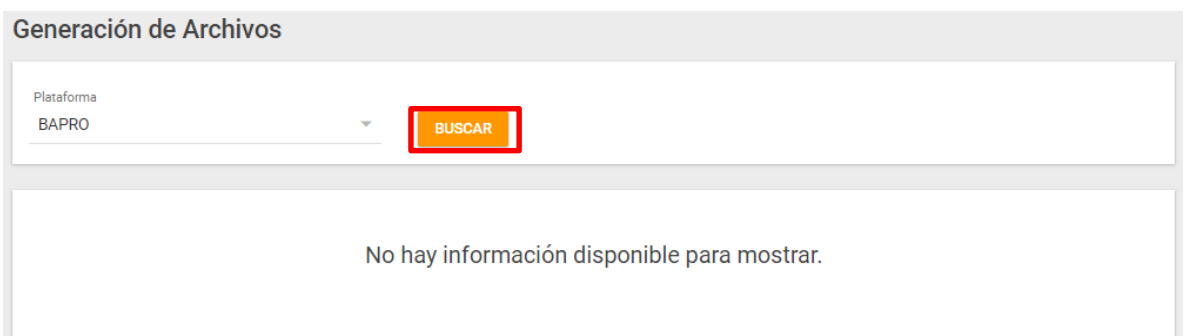

Al cliquear "buscar" se despliega la siguiente pantalla con los registros correspondientes:

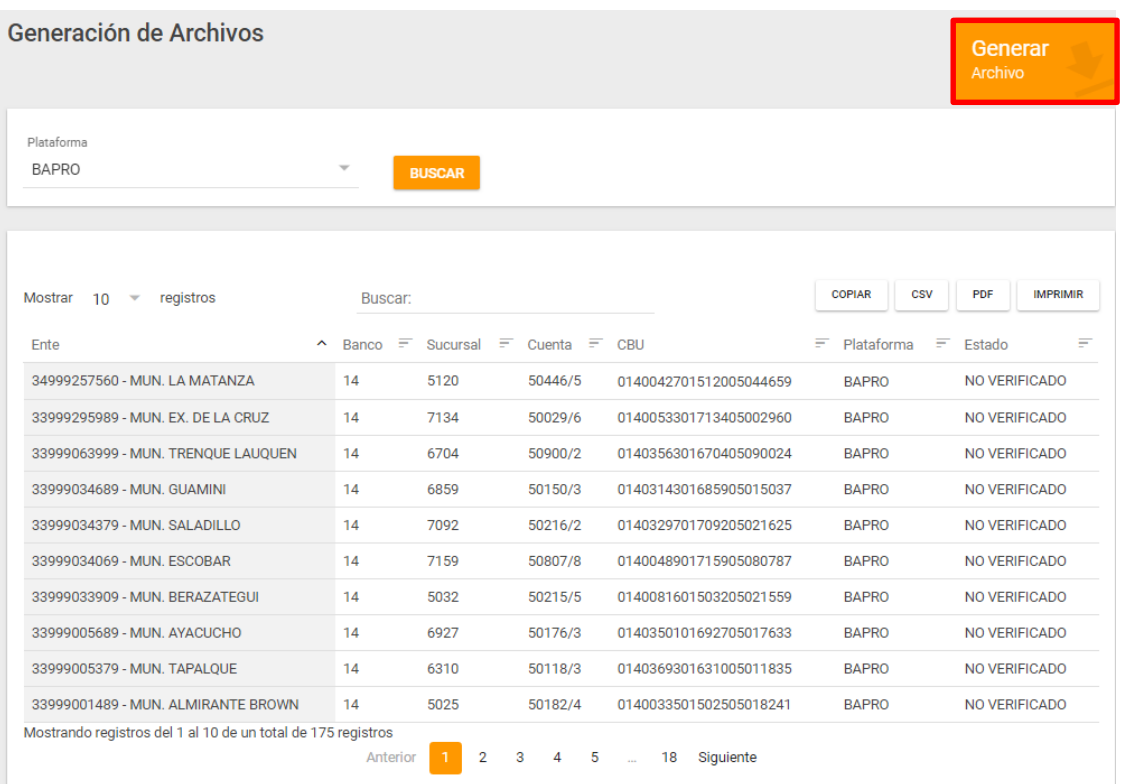

Como se puede ver en la pantalla, se muestra el Ente con los datos de su cuenta bancaria y la plataforma correspondiente. En el campo estado, cuando indica "no verificado", implica que falta la acción de validar.

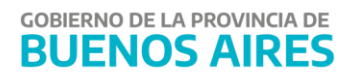

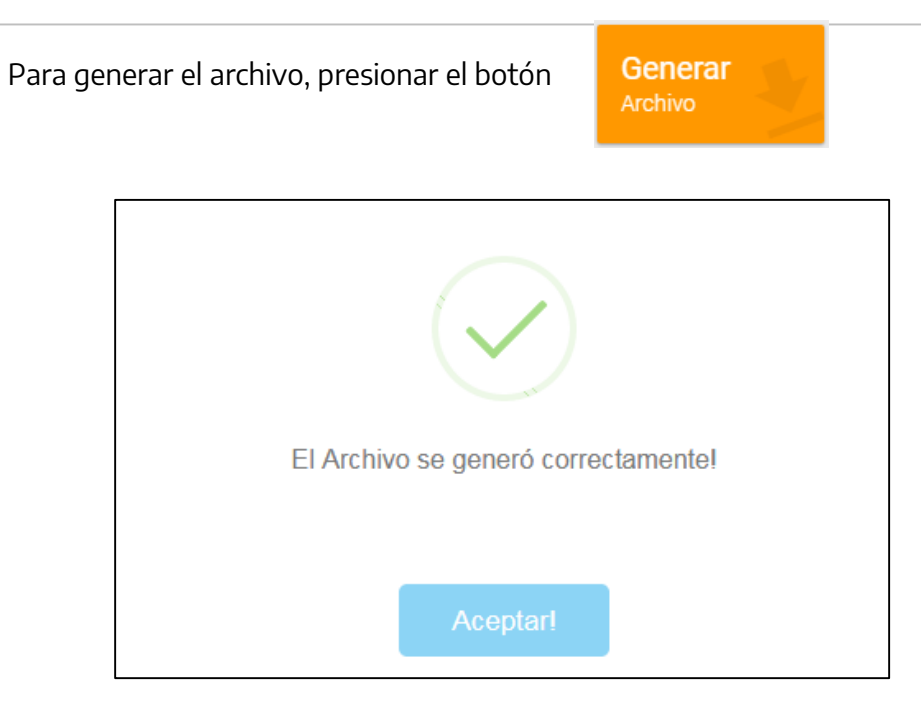

# <span id="page-25-0"></span>**Historial de Archivos**

Es un historial de los archivos que fueron enviados en la "Asociación de cuentas".

**Historial de Archivos** 

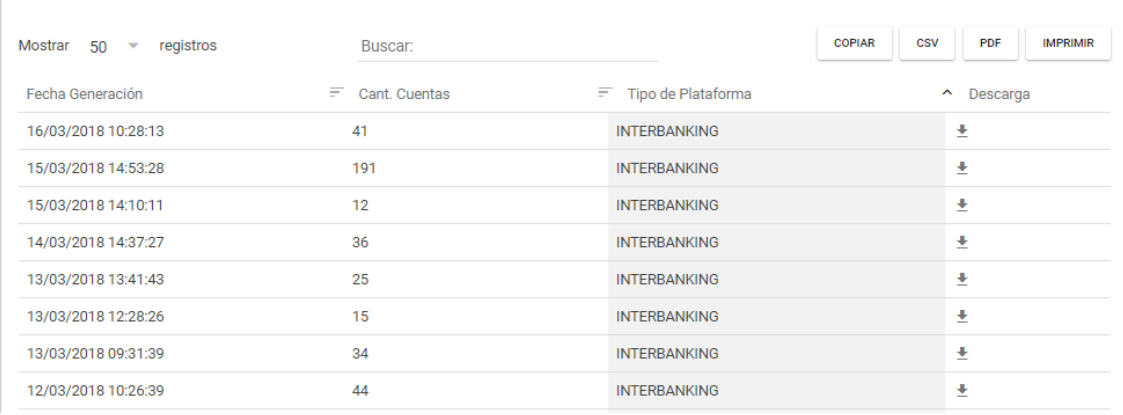

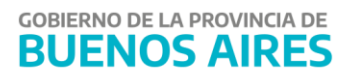